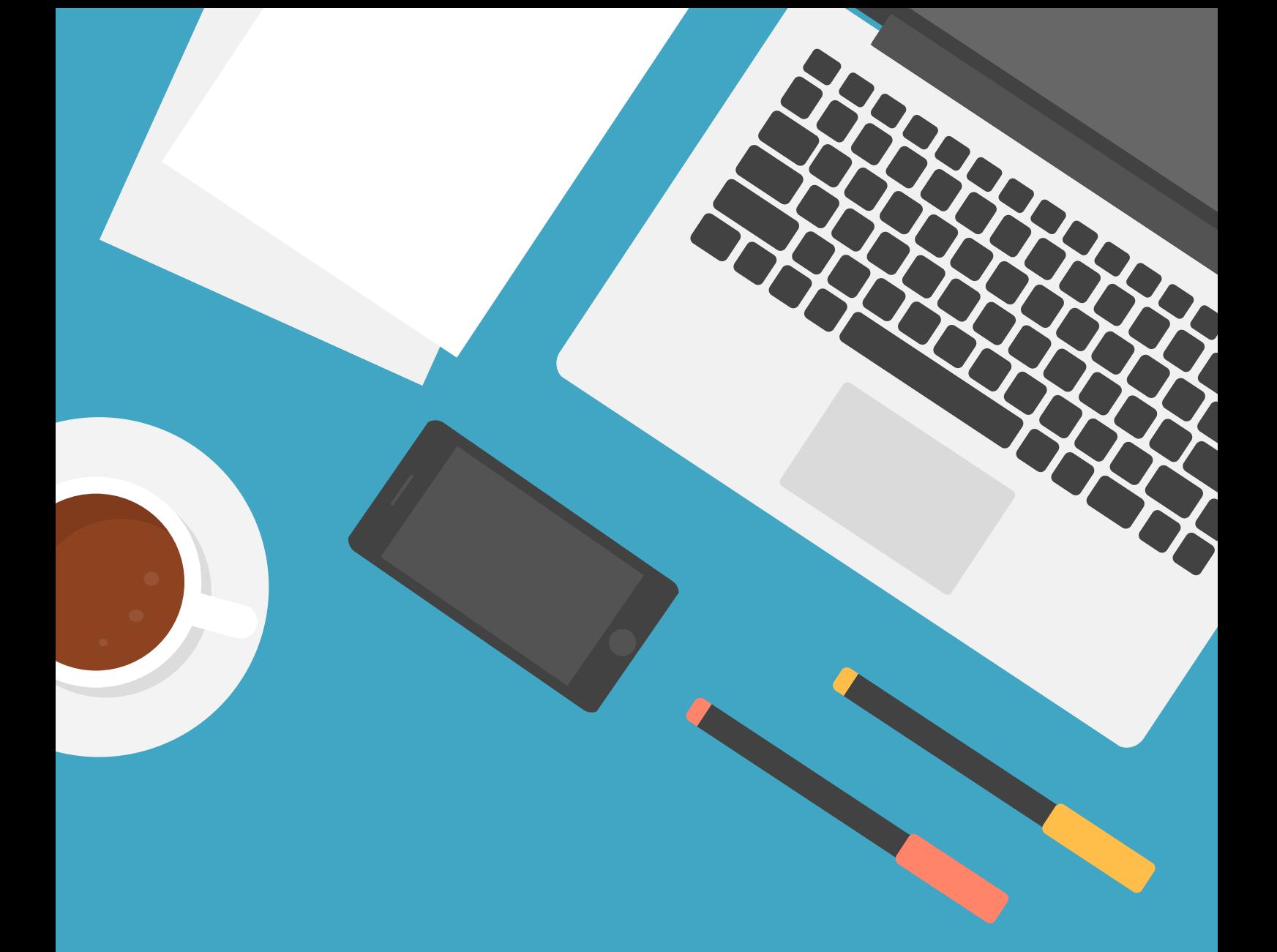

# SCHÖN DAS SIE DABEI SIND! **HIER ERKLÄREN WIR IHNEN DEN WEG INS WEBINAR MIT IHREM HANDY!**

### **Laden Sie bitte im Appstore die App Zoom Cloud Meeting herunter**

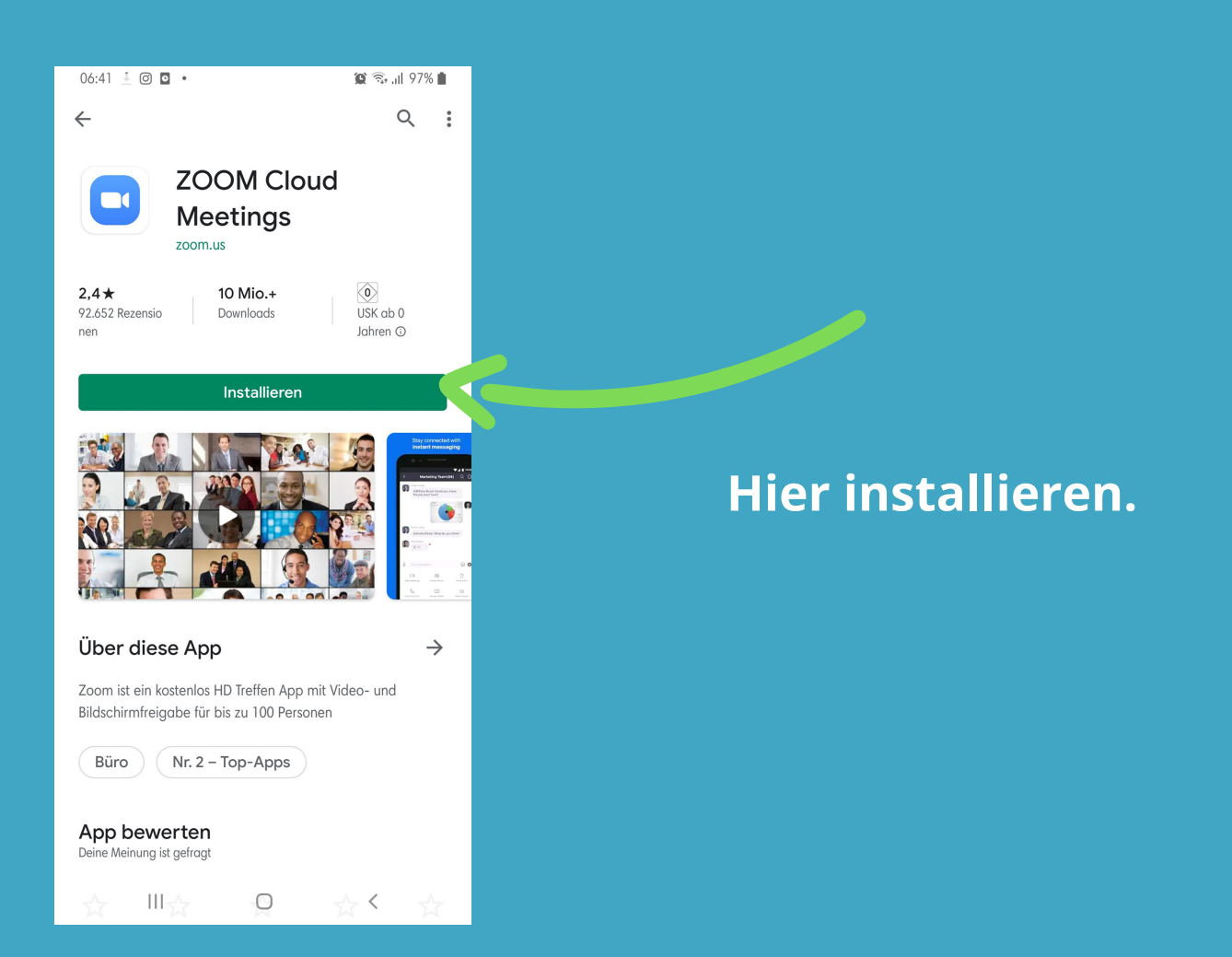

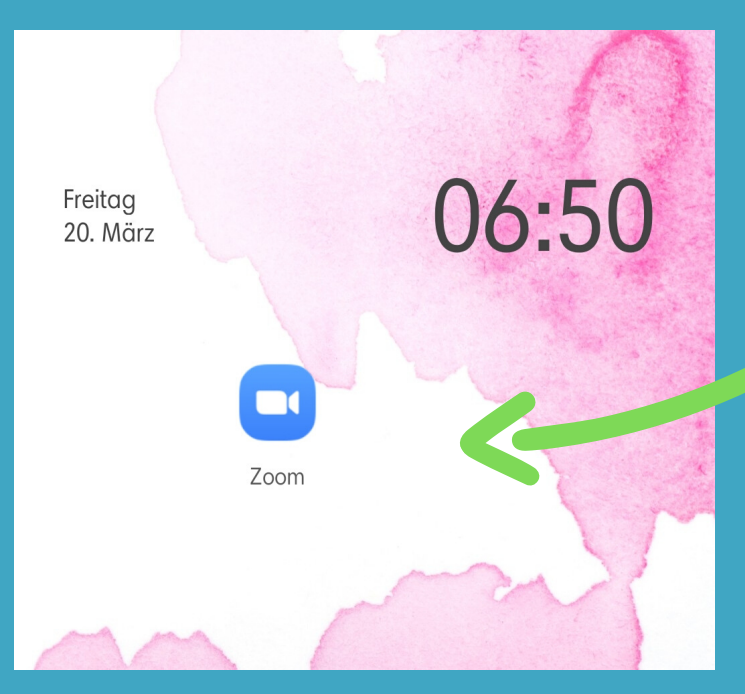

#### **Starten Sie die App .**

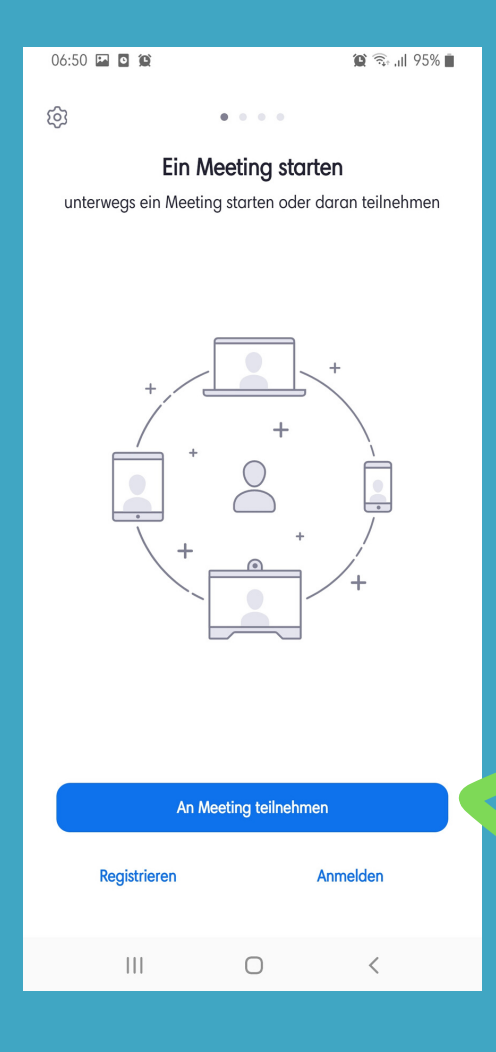

## **Klicken Sie auf "Am Meeting teilnehmen"**

Z,

**Sie erhalten am Webinartag eine E-Mail mit einem Link und/oder eine MeetingID**

**https://zoom.us/j/483136698? pwd=fydhhdyrfBZVGJPbURhczI ySnlETmhUQT09**

**Die MeetingID können Sie dem Link entnehmen.**

**Geben Sie diese bitte ein:**

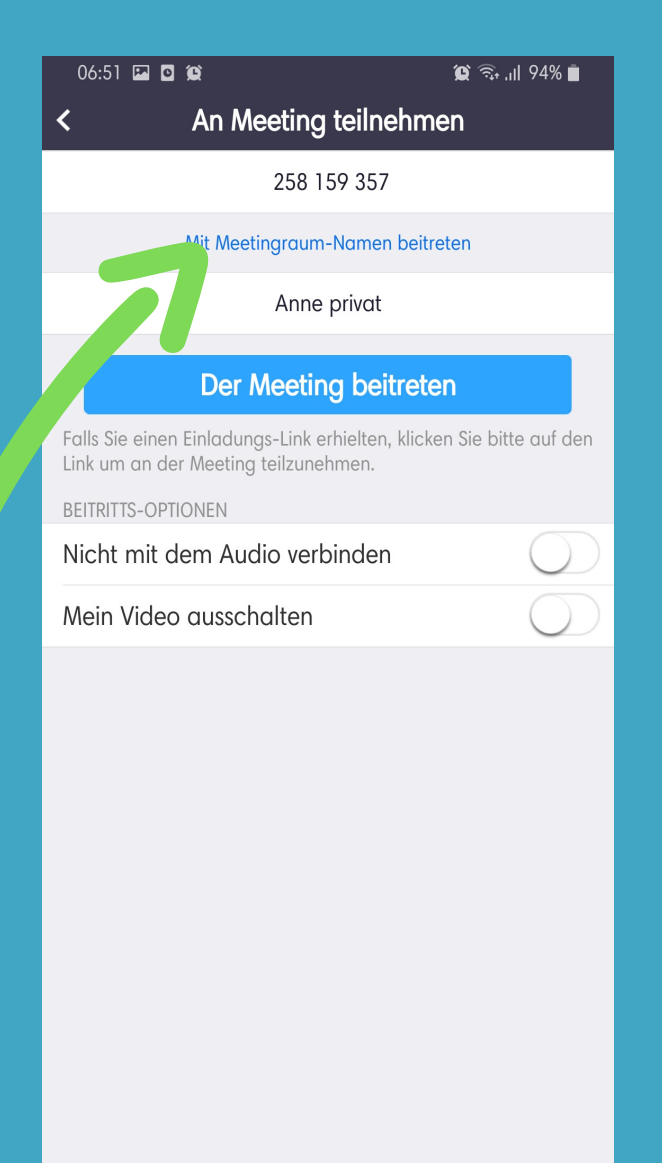

**Wenn Sie als aktiver Teilnehmer am Meeting teilnehmen willst, müssen Sie Audio und Video zulassen:** 

#### **Sollten Sie nur Zuschauer sein ist das nicht nötig.**

An Meeting teilnehmen  $\overline{\textbf{C}}$ 258 159 357 Mit Meetingraum-Namen beitreten Anne privat **Per Meeting beitreten** k erhielten, klicken Sie bitte auf den Falls Sie einen Einladung. Link um an der Meeting teilz BEITRITTS-OPTIONEN

 $\hat{p} \hat{p}$  and 94%

06:51 **E 0 0** 

Nicht mit dem Audio verbinden

Mein Video ausschalten

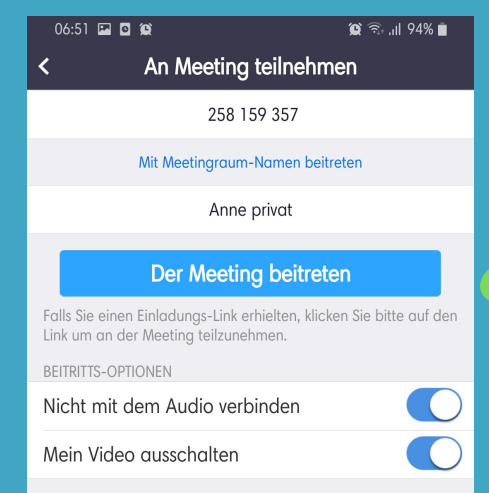

#### **Treten Sie nun dem Meeting bei.**

 $\bigcirc$ 

 $\langle$ 

 $\vert\vert\vert$  $\bigcirc$  $\,<$ 

#### **Das Meeting startet automatisch.**

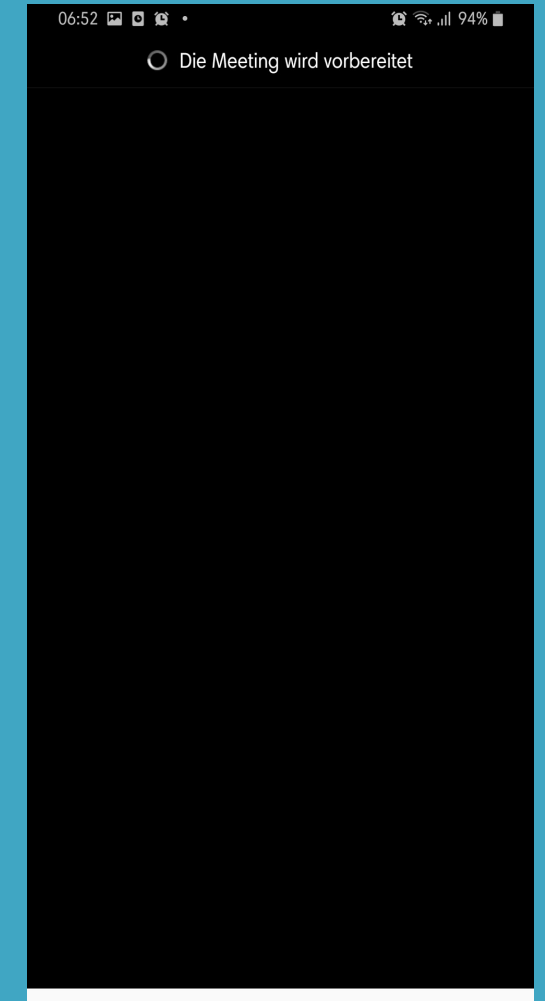

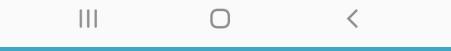

# **Viel Spaß!!!**